{ewl MVIMG12, MVIMG12, !contents.shg}

{ewl MVIMG12, MVIMG12, !di\_movie.shg}

{ewl MVIMG12, MVIMG12, !di\_peopl.shg}

{ewl MVIMG12, MVIMG12, !di\_topic.shg}

{ewl MVIMG12, MVIMG12, !di\_award.shg}

{ewl MVIMG12, MVIMG12, !di\_media.shg}

{ewl MVIMG12, MVIMG12, !di\_medsb.shg}

{ewl MVIMG12, MVIMG12, !di\_overv.shg}

{ewl MVIMG12, MVIMG12, !di\_also.shg}

{ewl MVIMG12, MVIMG12, !fw\_all.shg}

{ewl MVIMG12, MVIMG12, !fw\_movie.shg}

{ewl MVIMG12, MVIMG12, !fw\_movsb.shg}

{ewl MVIMG12, MVIMG12, !fw\_peopl.shg}

{ewl MVIMG12, MVIMG12, !fw\_peosb.shg}

{ewl MVIMG12, MVIMG12, !fw\_topic.shg}

{ewl MVIMG12, MVIMG12, !fw\_words.shg}

{ewl MVIMG12, MVIMG12, !fw\_worsb.shg}

{ewl MVIMG12, MVIMG12, !fw\_wordo.shg}

{ewl MVIMG12, MVIMG12, !fw\_also.shg}

{ewl MVIMG12, MVIMG12, !Im\_lists.shg}

{ewl MVIMG12, MVIMG12, !lm\_movie.shg}

{ewl MVIMG12, MVIMG12, !Im\_exprt.shg}

{ewl MVIMG12, MVIMG12, !Im\_print.shg}

{ewl MVIMG12, MVIMG12, !Im\_salso.shg}

{ewl MVIMG12, MVIMG12, !ms\_play.shg}

{ewl MVIMG12, MVIMG12, !ms\_list.shg}

{ewl MVIMG12, MVIMG12, !ms\_salso.shg}

{ewl MVIMG12, MVIMG12, !wi\_jump.shg}

{ewl MVIMG12, MVIMG12, !wi\_copy.shg}

{ewl MVIMG12, MVIMG12, !wi\_print.shg}

{ewl MVIMG12, MVIMG12, !tt\_tips.shg}

{ewl MVIMG12, MVIMG12, !tt\_tips1.shg}

{ewl MVIMG12, MVIMG12, !tt\_tips2.shg}

{ewl MVIMG12, MVIMG12, !tt\_tips3.shg}

{ewl MVIMG12, MVIMG12, !tt\_tips4.shg}

{ewl MVIMG12, MVIMG12, !tt\_tips5.shg}

{ewl MVIMG12, MVIMG12, !tt\_tips6.shg}

{ewl MVIMG12, MVIMG12, !tt\_tips7.shg}

{ewl MVIMG12, MVIMG12, !tt\_tips8.shg}

{ewl MVIMG12, MVIMG12, !tt\_tips9.shg}

{ewl MVIMG12, MVIMG12, !tt\_tip10.shg}

{ewl MVIMG12, MVIMG12, !tt\_tip12.shg}

{ewl MVIMG12, MVIMG12, !tt\_tip15.shg}

{ewl MVIMG12, MVIMG12, !tt\_tip13.shg}

{ewl MVIMG12, MVIMG12, !tt\_tip14.shg}

{ewl MVIMG12, MVIMG12, !tt\_tip16.shg}

{ewl MVIMG12, MVIMG12, !tt\_trub.shg}

{ewl MVIMG12, MVIMG12, !tt\_trub1.shg}

{ewl MVIMG12, MVIMG12, !tt\_trub2.shg}

{ewl MVIMG12, MVIMG12, !tt\_trub3.shg}

{ewl MVIMG12, MVIMG12, !tt\_trub4.shg}

{ewl MVIMG12, MVIMG12, !tt\_trub5.shg}

{ewl MVIMG12, MVIMG12, !tt\_trub6.shg}

{ewl MVIMG12, MVIMG12, !tt\_trub7.shg}

<u>Click Cast List or Credits to see a</u> <u>list of performers or production</u> <u>staff from</u>Cinebooks'\_Motion Picture Guide

Note: <u>These buttons are present</u> when an Cinebooks review is available. If no Cinebooks review is available, see the Leonard Maltin or Roger Ebert review for an abbreviated cast list.

<u>Every movie has a review by</u> <u>Leonard Maltin. Many movies</u> <u>have additional reviews by Roger</u> <u>Ebert, Pauline Kael, or</u> Cinebooks' Motion Picture Guide<u></u>

<u>All reviewers except Pauline Kael</u> <u>give movies a star rating, which</u> <u>appears above the review to the</u> <u>right of the Copy and Print</u> <u>buttons.</u>

<u>Click an icon in the Controller</u> <u>window to see the movie's MPAA</u> <u>rating (if available), format (color</u> <u>or black and white), availability</u> <u>(tape or laser disc), or Academy</u> <u>Award nominations and wins.</u>

With ListMaker you can create lists of favorite movies, movies to rent, movies recommended by friends, or movies in any category you find useful. For details, see

Wor kin <u>g</u> wit

List Mak <u>er:</u> Wor kin

t ist

<u>S</u>,

<u>Click Find to open the Find</u> window where you can locate a movie, a biography, or a topical article.

These buttons show you the media available for the movie (Movie Still, Dialogue, Film Clip, Music). For details on playing media clips, see

Dis pla yin

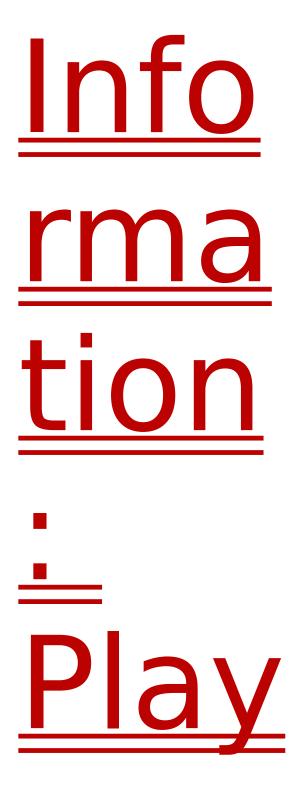

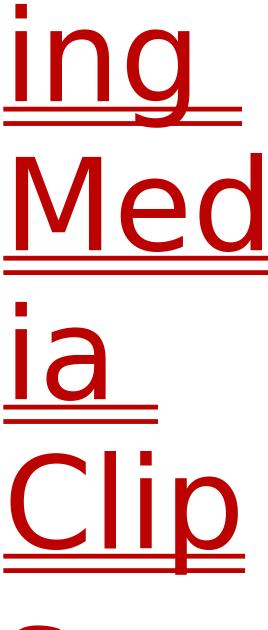

S<sub>-</sub>

Click Biography for information about the person, such as education and career, date of birth (and death, if applicable), and birth name (if different from their current name).

<u>Click Filmography to see an</u> <u>extended list of the movies to</u> <u>which this person has</u> <u>contributed. If a title is "hot," you</u> <u>can click it to jump to the movie</u> <u>listing.</u>

<u>Click Find to open the Find</u> window, where you can locate a movie, a biography, or a topical article.

<u>Click Awards to see a list of all of</u> <u>the movies for which this person</u> <u>has received an Academy Award</u> <u>nomination. The Oscar® icon</u> <u>indicates a movie for which the</u> <u>person has won the award.</u>

<u>Click <A (Previous) and Z></u> (Next) to browse alphabetically through Cinemania topics.

<u>Click Definition to see the brief</u> <u>explanation of the term from</u> <u>James Monaco's</u> How to Read a Film<u>or Ephraim Katz's</u> The Film Encyclopedia.

Click Topical Article to see the

article from Cinebooks' The Encyclopedia of Film, Ephraim Katz's The Film Encyclopedia, or Leonard Maltin's Movie and Video Guide

Note: <u>Topics may include a</u> <u>Topical Article button, a</u> <u>Definition button, or both.</u>

Just want the bare bones, or a particular section in the article? Click Outline to see a list of sections within the article. Click the section heading to jump to that section.

To see the entire article, click Article.

Note: <u>The Article and Outline</u> <u>buttons are present only when an</u> <u>outline is available for the article.</u>

<u>Click the Find button to open the</u> <u>Find window, where you can</u> <u>locate a movie, a biography, or a</u> <u>topical article.</u>

<u>Click <A (Previous) and Z></u> (Next) to browse alphabetically through Cinemania topics.

<u>Click Go to Subject to exit the</u> <u>Gallery and jump to the movie</u> <u>listing.</u>

## When you find a media clip that interests you, select it and then click Show Media, or double-click its title.

You can find four kinds of media clip in the Gallery:

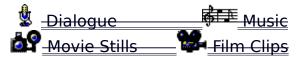

You can narrow down the list to photographs only, dialogue only, music only, or film clips only.

<u>Click Exit Gallery to close the</u> <u>Gallery and return to where you</u> <u>were before you opened it.</u>

<u>Click (10) to hear the music or the dialogue clip.</u>

<u>Click</u> <u>to display a transcript of</u> <u>the dialogue spoken in the</u> <u>dialogue clip.</u>

Click:

<u>to play or pause the film clip.</u>
<u>to stop the film clip.</u>
Note: <u>You can play the film clip within the Cinemania window, or full-screen.</u>
For details, see

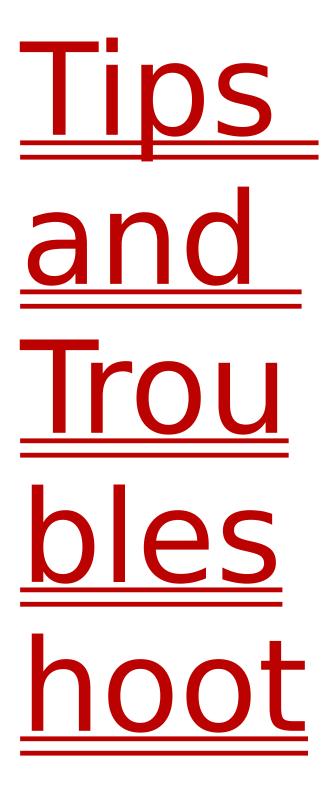

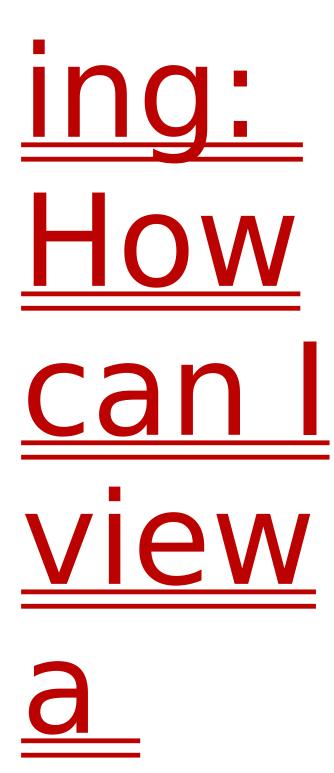

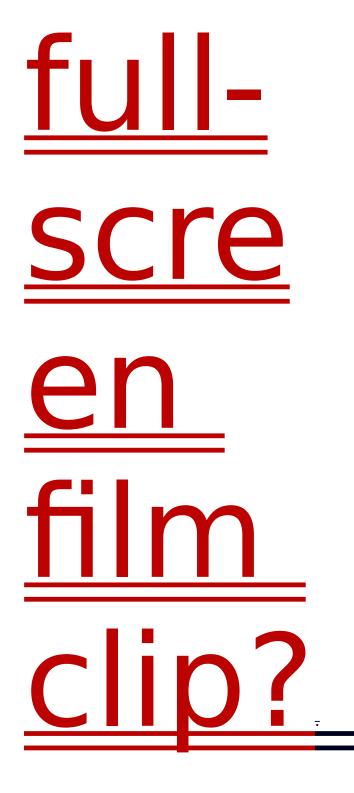

To see the awards listed by year, click Year. To see the awards listed by the category of award,

## click Category.

<u>Click the year or the category in</u> <u>the list, then click Show Awards</u> <u>to see the nominees and</u> <u>winners.</u>

<u>The Oscar®\_icon signifies the</u> <u>winner.</u>

<u>Click Exit to return to where you</u> were before you opened Award <u>List.</u>

<u>Click Outline to see years only or</u> <u>award categories only. To jump to</u> <u>the award information for a year</u> <u>or an award category, click the</u> <u>year or the award category.</u>

<u>Click Welcome for a quick</u> <u>introduction on how to get</u> <u>started with Cinemania.</u>

<u>Click Features to find out what</u> <u>Cinemania '95 offers.</u>

<u>Click Video Sources to see mailorder sources for video, from</u> <u>Leonard Maltin's "Mail-Order</u> <u>Sources for Video," and Roger</u> <u>Ebert's "Movie Lover's Source</u> <u>List."</u>

<u>Click Credits to see a list of the</u> <u>people and companies involved</u> <u>with the creation of Cinemania</u> <u>'95.</u>

<u>Click the Find button to open the</u> <u>Find window, where you can</u> <u>locate a movie, a biography, or a</u> <u>topical article.</u>

<u>Click Back to jump to the last</u> <u>screen viewed. You can continue</u> <u>clicking Back to retrace your</u> <u>steps, or you can use Back List to</u> <u>jump directly to a previously</u> <u>viewed subject.</u>

<u>Click Back List to see a list of the</u> <u>last 50 subjects viewed. Click the</u> <u>subject you want, and then click</u> <u>Go to Subject to jump to that</u> <u>subject.</u>

You can set the color of "hot" text to one of 16 different colors. On the Cinemania button bar, click Options to open the Options dialog, and then select a different color for jump text or popup text. <u>Click Copy to copy text to the</u> <u>Clipboard. For details, see</u>

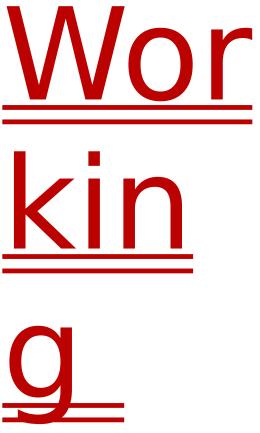

₩ wit

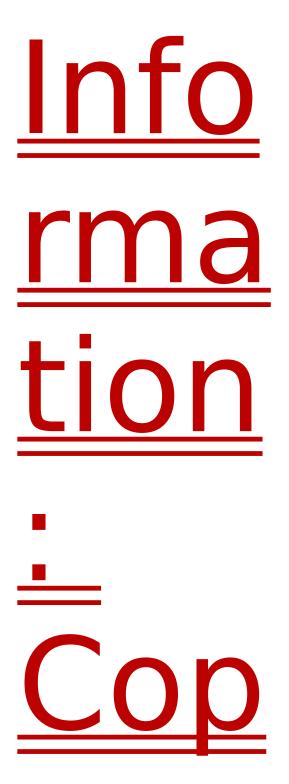

<u>yin</u> <u>Text</u> <u>to</u> Ano

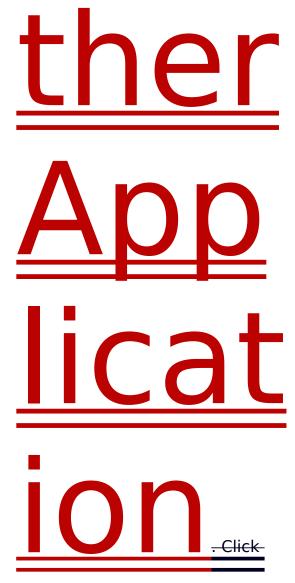

Print to print the review or topic. For details, see

Wor

kin wit Info <u>rma</u> tion

<u>Prin</u>

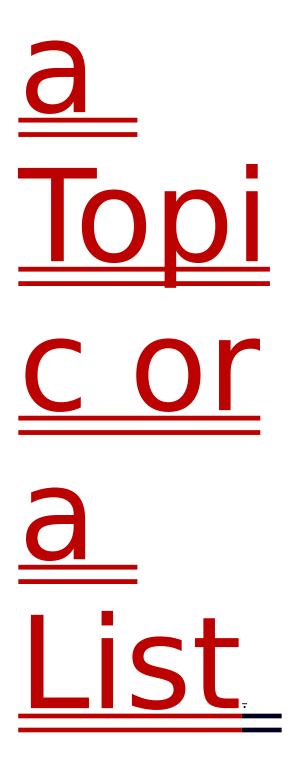

Click colored text to jump to a subject or to "pop up" a

## definition.

Type a name (last name first) or title, or select a subject from the list. As you type, the list scrolls to the nearest match. When you find the subject you want, click Go to Subject.

Narrow down the list to movies only, people only, or topics only. The Find window then displays filters you can use to further narrow down the list.

<u>Click Cinemania Suggests for</u> <u>movie recommendations. For</u> <u>details, see</u>

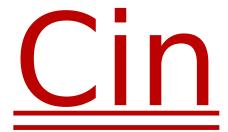

<u>em</u>

ani <u>a</u> Sug <u>ges</u> <u>ts:</u>

<u>Get</u> ting <u>a</u> Mov <u>le</u>

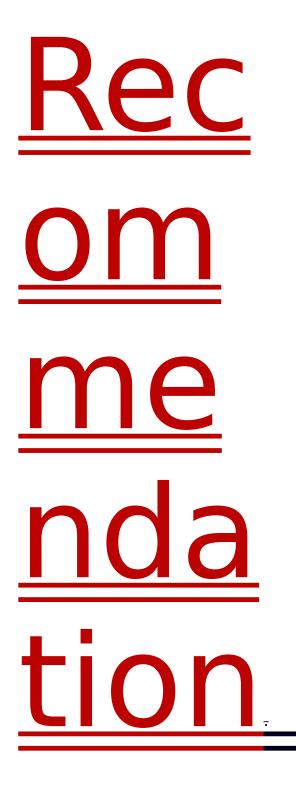

<u>Click the Collapse/Expand button</u> to display the Contents list only, or to display the entire Find window.

<u>Use Search by Word... to find</u> <u>subjects that contain particular</u> <u>words or phrases. For details, see</u>

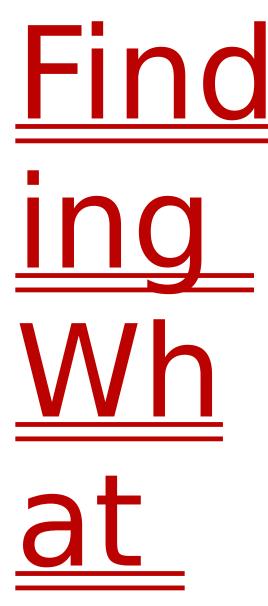

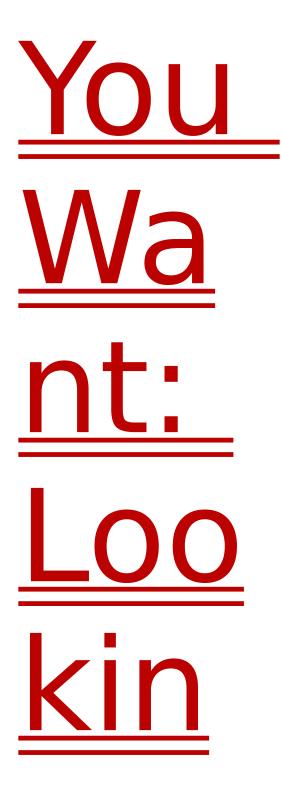

for <u>a</u> Wor <u>or</u> C

<u>Phr</u> ase

When you find a movie you're interested in, click its title, and then click Go to Subject, or double-click its title.

<u>Click a filter button to display the</u> <u>options for that filter. (After you</u> <u>make your choices, click the filter</u> <u>button again, or click OK, and</u> <u>your choices are displayed next</u> <u>to the button.)</u>

<u>Click Clear Filters to clear your</u> <u>filter choices and start over.</u>

<u>Use Search by Word... to find</u> <u>subjects that contain particular</u> <u>words or phrases. For details, see</u>

Find ING Wh at You

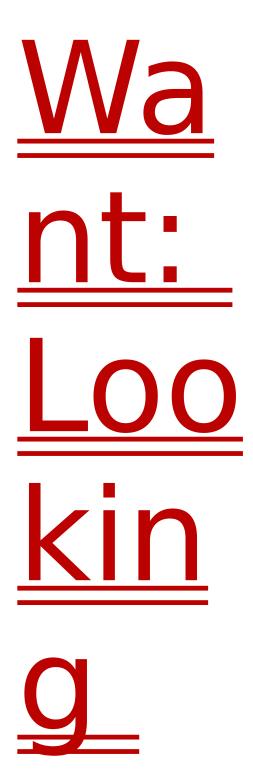

for <u>a</u> Wor <u>d</u> or Phr

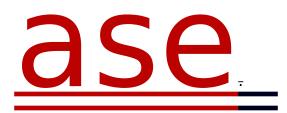

<u>To temporarily override the</u> <u>selections in the current filter,</u> <u>click Any... (or All...).</u>

<u>As you type, the list scrolls to the</u> <u>nearest match.</u>

Note: <u>Films released before 1968</u> <u>are not rated, nor are made for</u> <u>TV movies. To include these</u> <u>movies in the list, select the NR</u> <u>or U button, or click All Movies.</u>

You can type the year you want in the box, or you can click the arrows.

When you find the movie you want, select it, and then click Goto Subject, or double-click itstitle.

You can save all or part of the list of movies in your own ListMaker list. For details, see

Wor kin <u>g</u> wit

List Mak <u>er:</u> Wor kin

it ist

<u>S</u>

When you find the person you want, click the name, and then

click Go to Subject, or doubleclick the name.

<u>Click a filter button to display the</u> options for that filter. (After you make your choices, click the filter button again and your choices are displayed next to the button.)

<u>Click Clear Filters to clear your</u> <u>filter choices and start over.</u>

After you make your choices, click the filter button again, or click OK, and your choices are displayed next to the button.

To temporarily override the selections in the current filter, click Any Country.

To temporarily override the selections in the current filter, click Any Occupation.

When you find the person you want, click the name, and then click Go to Subject, or doubleclick the name.

When you find the subject you

want, click it, and then click Go to Subject, or double-click the title.

To display the complete list of topics, click All Topics, or click <u>Clear Filters.</u>

To display the complete list of movies, click Clear Filters, or click <u>All Topics.</u>

<u>Use Search by Word... to find</u> <u>subjects that contain particular</u> <u>words or phrases. For details, see</u>

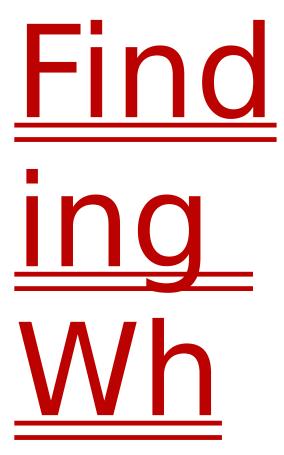

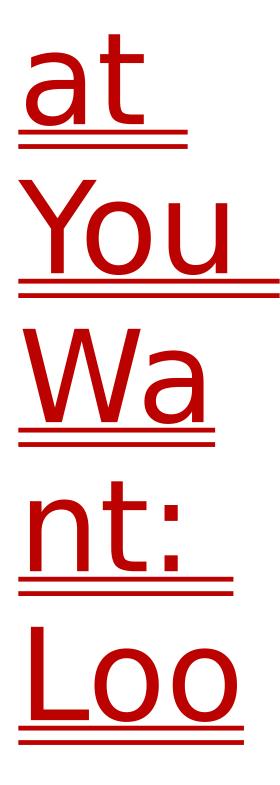

kin for <u>a</u> Wor

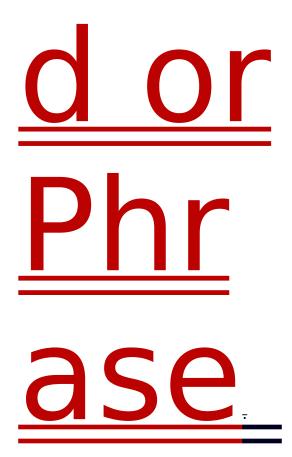

You can search for a single word, such as lee; a phrase, such as "civil-war"; or a combination thereof using operators, such as lee\_AND<u>"</u>civil war<u>" (enclose</u> phrases in quotation marks). For details on using operators, see

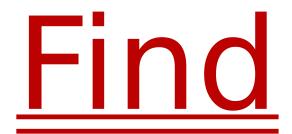

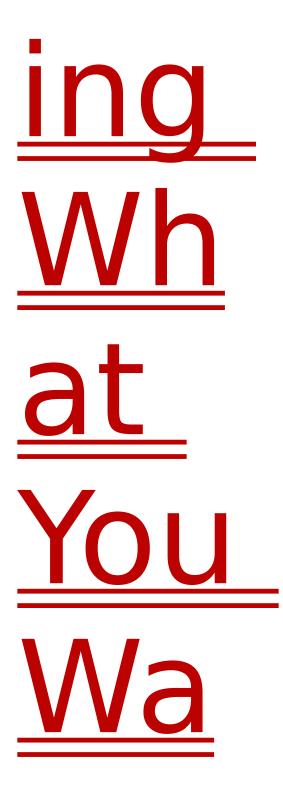

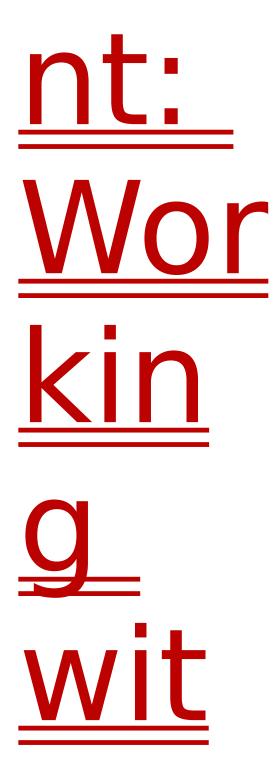

<u>Ope</u> <u>rato</u> <u>rs</u> and

Phr

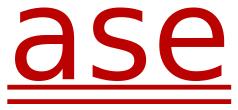

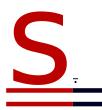

Note: You cannot search for simple conjunctions, prepositions, and pronouns, such as and, from, they, and so on. A search for these words would not be useful, as it would return nearly every title in Cinemania! However, you can include these words within a phrase enclosed in quotation marks.

<u>Click the down arrow to select</u> from a list of the last ten search words or phrases.

Click Search to begin the search

## for the desired word or phrase.

You can speed up the search by limiting it to areas likely to contain the word or phraseyou're looking for.

You can use the AND operator to combine words or phrases (enclose phrases in quotation marks). In this example, you would type "agatha christie" AND "miss marple". For details on using operators, see

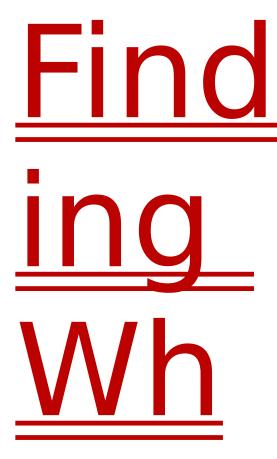

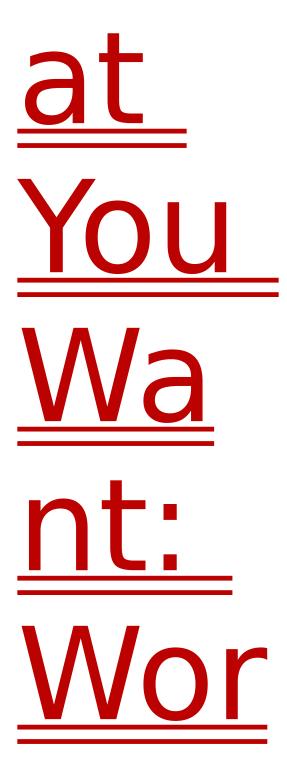

kin wit <u>Ope</u>

rato rs and Phr <u>ase</u>

## S<sub>-</sub>

<u>Click Search to begin the search</u> for the desired word or phrase.

To jump to a subject, click the title, and then click Go to Subject, or double click the title.

If you don't see the subject you want, click Search Again to return to the Search window.

<u>Click Back to jump to the last</u> <u>screen viewed. You can continue</u> <u>clicking Back to retrace your</u> <u>steps, or you can use Back List to</u> <u>jump directly to a previously</u> <u>viewed subject.</u>

<u>Click Back List to see a list of the</u> <u>last 50 subjects viewed. Select</u> <u>the subject you want, and then</u> <u>click Go to Subject to jump to</u> <u>that subject.</u>

You can set the color of "hot"

text to one of 16 different colors. On the Cinemania button bar, click Options to open the Options dialog, and then select a different color for jump text or popup text.

<u>Click Copy to copy text to the</u> <u>Clipboard. For details, see</u>

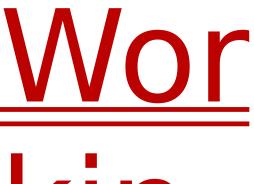

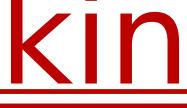

<u>g</u> wit

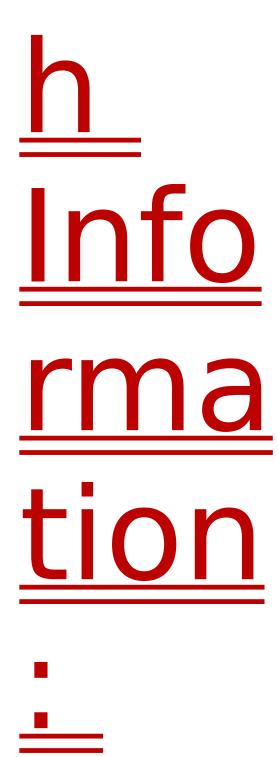

Cop <u>yin</u> g <u>Text</u> <u>to</u>

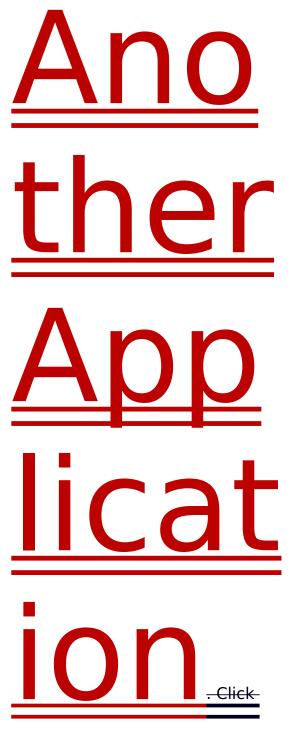

Print to print the review, topic, or list. For details, see

Wor kin <u>g</u> wit

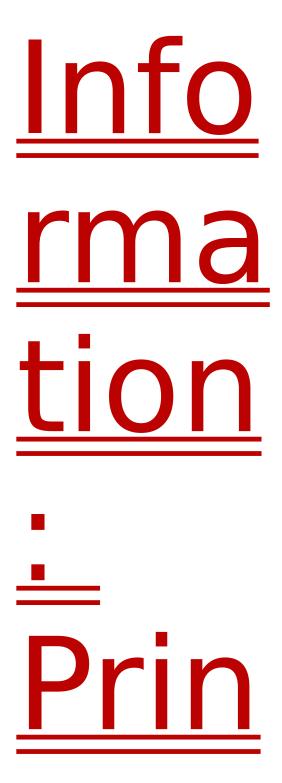

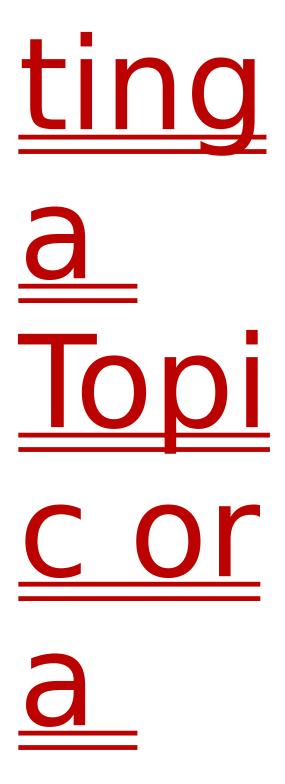

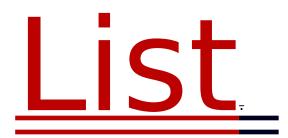

<u>Click colored text to jump to a</u> <u>topic or to "pop up" a definition.</u>

Type the name of the list in the box, and then click OK.

<u>Click its name and the list</u> <u>appears in the Movies in list box.</u>

To change the name of a movie list, click the title, and then click Rename List.

To delete a list, click the name, and then click Delete List.

When you've finished making changes to your lists, click Save List.

Note: <u>You can back up your</u> <u>ListMaker lists and comments, or</u> <u>move them to a different</u> <u>computer. ListMaker data files</u> <u>are stored in the directory to</u> <u>which you installed Cinemania,</u> and have extension .LST. You can copy these files with File Manager, but can change them only with ListMaker.

To close ListMaker and return to where you were before, click the ListMaker button below the Contents list.

<u>Click its name and the list</u> <u>appears in the Movies in list box.</u>

<u>Click the movie title to select a</u> <u>single movie. To select a range of</u> <u>movies, hold down SHIFT and</u> <u>click the beginning and end of</u> <u>the range of movies you want. To</u> <u>select movies from different</u> <u>parts of the list, hold down CTRL</u>-<u>and click the movies you want.</u>

You also can type a movie title directly into the Current Movie Selection box.

Note: <u>If the title you type does</u> <u>not match a movie title in</u> <u>Cinemania '95, you cannot jump</u> <u>to information about the movie</u> <u>by clicking Go to Movie.</u>

<u>Changes you make to a list are</u> <u>not permanent until you click</u> <u>Save List. If you want to discard</u> <u>the changes you've made to a</u> <u>list, close ListMaker without</u>

### saving changes.

<u>Click in the Comments field and</u> <u>type your comments. Cinemania</u> <u>adds the comments to the</u> <u>information for the movie.</u>

When you've finished making changes to your lists, click Save List.

Note: <u>You can back up your</u> <u>ListMaker lists and comments, or</u> <u>move them to a different</u> <u>computer. ListMaker data files</u> <u>are stored in the directory to</u> <u>which you installed Cinemania,</u> <u>and have extension .LST. You can</u> <u>copy these files with File</u> <u>Manager, but can change them</u> <u>only with ListMaker.</u>

<u>Click its name and the list</u> <u>appears in the Movies in list box.</u>

<u>Cinemania will export your list in</u> <u>tab-delimited format. The movie</u> <u>title, year, your comments, and</u> <u>any additional pieces of</u> <u>information are separated by tabs</u> <u>for easy formatting in a</u> <u>spreadsheet or word processing</u> <u>document.</u>

In the Export dialog box, type a

filename for the export file, and then select the directory in which you'd like it saved.

Note: <u>Cinemania does not allow</u> you to save long filenames.

<u>Cinemania exports the movie</u> <u>title, year, and your comments</u> <u>by default. Select the Include</u> <u>Additional Information box to</u> <u>include fact-box information,</u> <u>genre, and country.</u>

You can open the export file in any application that reads raw text or tab-delimited format. A spreadsheet will usually produce the best results by putting each type of information in a separate column.

<u>Click its name and the list</u> <u>appears in the Movies in list box.</u>

<u>Cinemania opens the standard</u> <u>Print dialog box, in which you can</u> <u>choose and set up the printer to</u> <u>which you want to print.</u>

Note: <u>If you choose a printer</u> <u>other than the default, ListMaker</u> <u>will print your list, then return</u> <u>this setting to the default printer.</u>

<u>If you have problems printing,</u> <u>see</u>

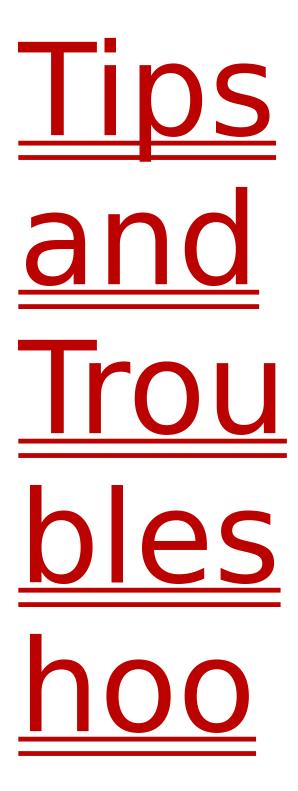

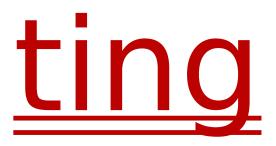

# Ling

<u>Cinemania prints the movie title,</u> <u>year, and your comments by</u> <u>default. Select the Include</u> <u>Additional Information box to</u> <u>print fact-box information, genre,</u> <u>and country.</u>

Click Back to jump to the last

screen viewed. You can continue clicking Back to retrace your steps, or you can use Back List to jump directly to a previously viewed subject.

Click Back List to see a list of the last 50 subjects viewed. Select the subject you want and click the Go to Subject button to jump to that subject.

You can set the color of "hot" text to one of 16 different colors. On the Cinemania button bar, click Options to open the Options dialog, and then select a different color for jump text or popup text.

<u>Click Copy to copy text to the</u> <u>Clipboard. For details, see</u>

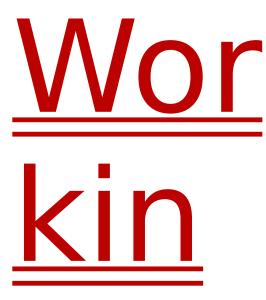

g wit Info rma <u>tion</u> • Cop <u>yin</u> 

<u>Text</u> <u>to</u> Ano <u>ther</u> <u>App</u>

licat

-ION.-Click-

Print to print the review, topic, or list. For details, see

Wor kin

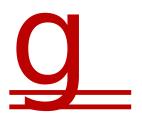

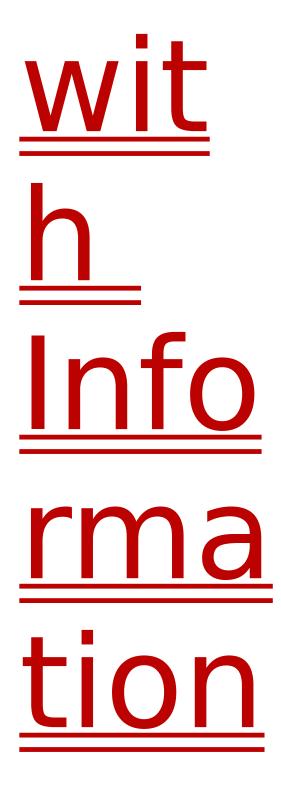

• Prin ting <u>a</u> Topi

# <u>Cor</u> <u>a</u> List

<u>Click colored text to jump to a</u> <u>subject or to "pop up" a</u> <u>definition.</u>

Each category contains a variety of suggestion lists from which you can choose. To let Cinemania choose a list for you, continue with Step 2. For details on selecting your own list, click the Lists tab.

If you don't want to select a category, click All, then click the lever, and Cinemania will choose one for you.

## <u>Cinemania selects a list at</u> <u>random in the category you've</u> <u>chosen.</u>

The title of the list appears to the left of the wheel, and the list of movies appears in the Contents list.

To jump to the movie listing, click the title of the movie and then click Go to Subject, or doubleclick the title.

Each category contains a variety of lists from which you can choose. To see the lists in all categories, click All.

<u>Click the arrow button to see the</u> <u>lists available in a category, and</u> <u>then click a list name to see the</u> <u>movies in the list.</u>

Each list in a category contains movie recommendations from Cinemania staff, Leonard Maltin, and Roger Ebert.

When you find the movie you want, click the title and then click Go to Subject (or double-click the title) to jump to the movie listing. <u>Click Back to jump to the last</u> <u>screen viewed. You can continue</u> <u>clicking Back to retrace your</u> <u>steps, or you can use Back List to</u> <u>jump directly to a previously</u> <u>viewed subject.</u>

<u>Click Back List to see a list of the</u> <u>last 50 subjects viewed. Click the</u> <u>subject you want, and then click</u> <u>Go to Subject to jump to that</u> <u>subject.</u>

You can set the color of "hot" text to one of 16 different colors. On the Cinemania button bar, click Options to open the Options dialog, and then select a different color for jump text or popup text.

<u>Click Copy to copy text to the</u> <u>Clipboard. For details, see</u>

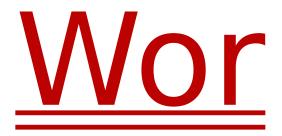

kin wit Info <u>rma</u> tion

i Cop yin

<u>Text</u> to Ano <u>ther</u>

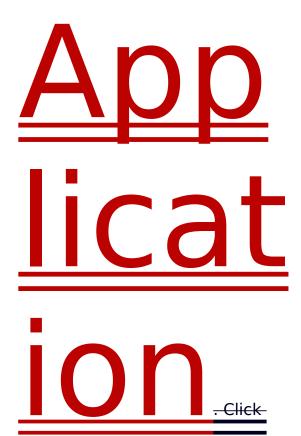

Print to print the review, topic, or list. For details, see

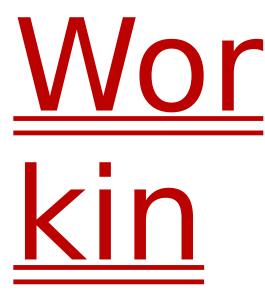

g wit Info rma

<u>tion</u> -Prin ting

<u>a</u>

ist

<u>Click colored text to jump to a</u> <u>topic or to "pop up" a definition.</u>

<u>Click colored text to jump to a</u> topic or to "pop up" a definition. You can set the color of "hot" text to one of 16 different colors. On the Cinemania button bar, click Options to open the Options dialog, and then select a different color for jump text or popup text.

<u>Click Back List to see a list of the</u> <u>last 50 subjects viewed. Click the</u> <u>subject you want, and then click</u> <u>Go to Subject to jump to that</u> <u>subject.</u>

<u>Click Back to jump to the last</u> <u>screen viewed. You can continue</u> <u>clicking Back to retrace your</u> <u>steps, or you can use Back List to</u> <u>jump directly to a previously</u> <u>viewed subject.</u>

Type a name (last name first) or title, or select a subject from the list. As you type, the list scrolls to the nearest match. When you find the subject you want, click Go to Subject.

You can copy text in movie listings, biographies, topics, the Award List, and captions.

To select a large block of text, hold down SHIFT and click the beginning and end of the text you want. <u>Cinemania copies the text you</u> <u>select to the Clipboard, from</u> <u>which you can paste it into</u> <u>another application.</u>

There is no Copy button available for movie stills. To copy the caption from a movie still, select the text you want, and then hold down\_CTRL\_and\_press\_C.

<u>Cinemania copies the text you</u> <u>select to the Clipboard, from</u> <u>which you can paste it into</u> <u>another application.</u>

<u>Cinemania opens the standard</u> <u>Print dialog box, where you can</u> <u>select and set up the printer to</u> <u>which you want to print.</u>

If you have problems printing, see

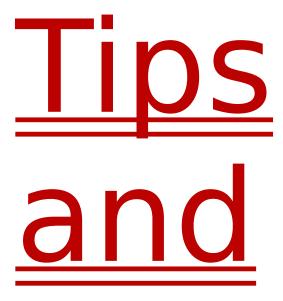

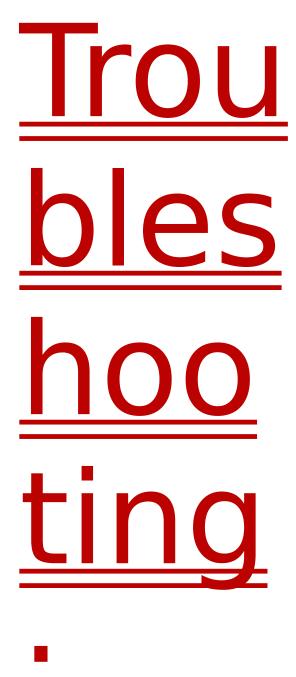

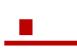

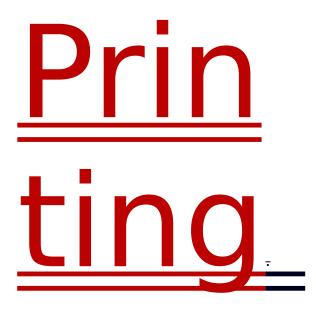

You can print the movie title, year, and your comments, as well as fact-box information, genre, and country. For details, see

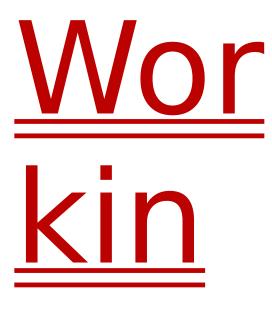

wit List Mak

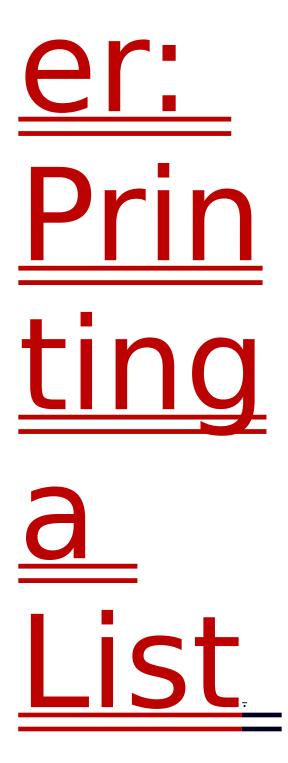

# <u>INDEX</u>

- finding biography of finding movies featuring movie to your ListMaker list
- new ListMaker list copying text of finding printing text of

<u>Award List Button</u> displaying information on

<u>Back button</u> <u>Back List button</u> <u>backtracking through screens</u> <u>copying text of</u> <u>displaying text of</u> <u>finding</u> <u>printing text of</u>

### <u>Cinemania Suggests feature</u>

finding biography of All Contents movies people topics copying displayed text list of movies in ListMaker credits, Cinemania credits, movie production

### definitions of movie terms

list of movies in ListMaker movie from ListMaker list

finding playing finding biography of finding movies directed by

<u>error messages</u> <u>exporting ListMaker list</u>

<u>see</u>

finding playing filmography, displaying filtering the Contents list <u>Academy Award information</u> <u>definitions</u>

media (photograph and movie stills;

### dialogue, film and music clips)

movie listings people, biographies of topical articles word(s), occurrences of

<u>Gallery button</u> genre, finding movies in specific

popping up definitions jumping to subjects recognizing

ListMaker button

- adding movie to creating new deleting exporting printing
- finding
- adding to your own ListMaker list
- finding
- playing
- filtering (sorting, narrowing down) creating your own adding movie to deleting
- printing finding one you want copying text of

printing text of adding to your ListMaker list displaying finding movies, lists of recommended MultiMedia Gallery, using finding playing

see

<u>operators (Search by Word), using</u> <u>Options button</u> <u>Overview button</u>

displaying finding displayed text

ListMaker list

<u>recommended movies</u> <u>retracing your steps in Cinemania</u>

### Search by Word feature

finding biography of biographies definitions movies topical articles word(s) occurring in text

<u>see</u>\_\_\_\_\_ suggested movies

- <u>copying displayed</u>
- printing displayed
- <u>displaying</u> <u>finding</u>

# video sources

searching for specific occurrences of finding biography of